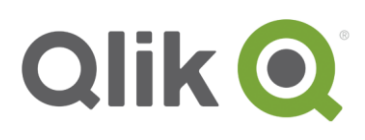

# **System Recommendations for the Continuous Classroom**

# Consider creating the best environment for learning in the Continuous Classroom

This document is designed to provide Qlik Sense users with recommendations regarding the optimum conditions in which to learn within in the Qlik Continuous Classroom.

### **Learning management system**

We use **Moodle** as our learning management system. This allows us to create a moodle 'course' for each module or learning spotlight. Within each moodle 'course', you will find links which allow you to download documents, launch videos, and take quizzes.

### **Software installation**

As indicated in the box to the right, you should download and install the most recent version of Qlik Sense Desktop, in order to be prepared to work with examples presented within the Continuous Classroom learning modules and spotlight topics.

If you are unable to install Qlik Sense Desktop, you may use the Qlik Sense Cloud environment to follow-along with video demonstrations and complete exercise assignments. See the instructions on the next page (or view the video titled: **Compare Different Analysis Environments**) in order to learn the differences between handling example files in the Cloud environment as compared to the Desktop environment.

#### **Qlik Sense® Desktop**

The best software learning environment is one in which you get to experience the application in a hands-on fashion, and *do* rather than just *watch*. Therefore, you should download and install the *latest version* of the free Qlik Sense Desktop application on your computer. (NOTE: a Qlik login is required for download. Be certain to keep your login information handy so that you can login to the Desktop application when it is launched.)

#### [Download Now](http://www.qlik.com/download)

#### **Qlik Sense® Cloud Basic**

Although we recommend Qlik Sense Desktop for working with learning modules in the Continuous Classroom, there is an alternative. Qlik Sense Cloud may be used in the event that you do not have access to a computer which meets the system requirements for Qlik Sense Desktop installation. (NOTE: a Qlik login is required to access the cloud. The same login may be used for both your Cloud Basic account and the Desktop login.)

#### [Register](https://qlikcloud.com/) Now

#### **Software versions**

New versions of Qlik software are released on a regular basis. Consequently, it is important to understand that any differences in what you see within a learning module may differ from the version in which you are currently working, due to changes in the software.

Each module will present information about what version was used to capture or validate the demonstration experience, and may include links to learning content built with older versions of the software.

# **Video specifications**

At the heart of most learning modules, you will find an interactive video. Here are some of our video specifications:

- Flash controller (with HTML5 fallback)
- Video size: 1280 x 720 pixels (plus space required by browser tabs and framework)
- Video controls include: play/pause, playback speed, volume, full screen, closed captions, table of contents, and search (*which will search table of contents and all voiceover script*)

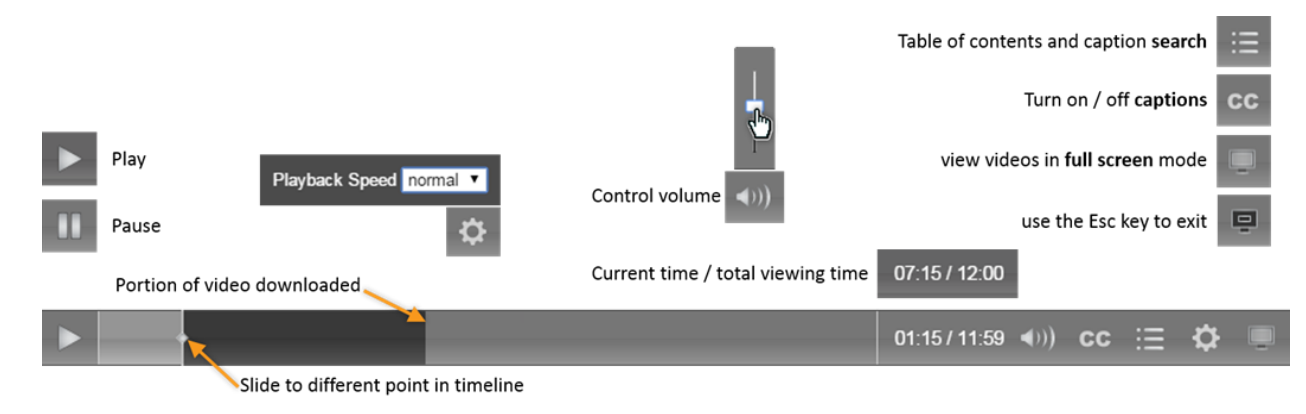

### **Video viewing conditions**

Most of the learning modules include demonstrations, the intent of which is to provide you an experience with which you can follow-along and get some hands-on experiences. Please note that learning content available within the Continuous Classroom has *not* been optimized for phones and smaller tablets. Videos were recorded in a Windows computer environment with Qlik Sense sized to occupy a footprint of 1280 x 720 pixels on the screen. It is recommended that you use one of the following learning scenarios:

- **Computer with two monitors –** Play the video on one monitor while you follow-along in the Qlik Sense Desktop application on the second monitor.
- **Computer with large tablet –** Play the video on the tablet while you follow-along in the Qlik Sense Desktop application on your computer.
- **Computer with large single monitor –** Play the video and follow-along in the Qlik Sense Desktop application on the same monitor (a fairly high resolution monitor is required for this scenario).

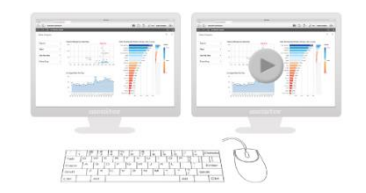

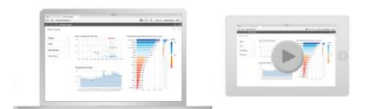

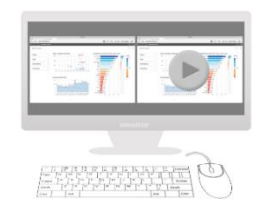

#### System Recommendations for the Continuous Classroom | 2

© 2018 QlikTech International AB. All rights reserved. Qlik®, Qlik Sense®, QlikView®, QlikTech®, Qlik CadaMarketMalkhanket®, Qlik Analytics Platform®, Qlik NPrinting®,<br>Qlik Connectors®, Qlik GeoAnalytics®, Qlik Core™, Ass in multiple countries. Other marks and logos mentioned herein are trademarks or registered trademarks of their respective owners.

## **Handling example files**

Examples which support video demonstrations and exercises are provided within ZIP files. You will need to extract the example files from the ZIP archive file format before using them. Note that example files generally fall into one of two types:

- 1. **Configured Qlik Sense apps** (\*.qvf file type)
- 2. **Data examples** various file types which provide data for analysis (including: \*.xlsx, \*.csv, \*.txt, \*.xml, \*.html, \*.mdb, \*.kml file types)

#### **Qlik Sense Desktop Hub**

Note that you have two options for working with the configured Qlik Sense apps (\*.qvf) which are provided as examples.

- 1. Move the file to your Qlik Sense Desktop hub directory at … *C:\Users\<user>\Documents\Qlik\Sense\Apps*
	- … which will cause the app to become a 'permanent' member of your hub.
- 2. Drag and drop the file onto the hub when you want to work with it. This approach will open the app, but will not add the app to your hub.

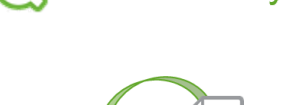

S Hub directory

# Desktop Hub  $\circ$   $\circ$   $\circ$

#### **Qlik Sense Cloud Hub**

When working with Qlik Sense Cloud:

- 1. Upload configured apps (\*.qvf file type):
	- a) Use **My work** section, click the **New app** button, and click **Upload an app**.
	- b) After an app file is uploaded, click the  $\left|\bigcirc\right\rangle$  thumbnail icon with the appropriate app title in order to open the app.
- 2. Upload data examples (all other file types):
	- a) When instructed to create a new app, use the **My work** section, click the **New app** button, select **Create app**, give your app a title, and click the **Create app** button.
	- b) After clicking the  $\frac{1}{4}$  Add data from files and other sources tile, you can attach an example data file to the app:

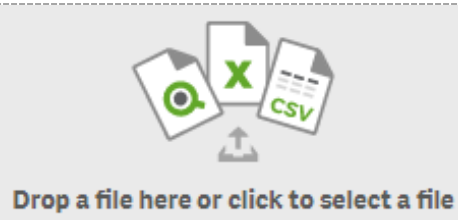

System Recommendations for the Continuous Classroom | 3

### **Downloadable documents**

Many of the learning modules will provide 'takeaway' documents. These are presented in a PDF file format, which can be viewed using [Adobe Reader software.](https://get.adobe.com/reader/)

System Recommendations for the Continuous Classroom | 4